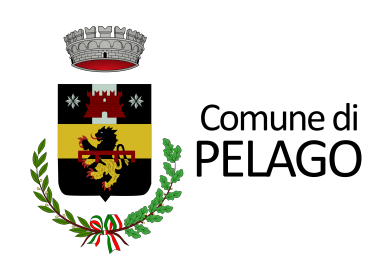

## **ISCRIZIONE SERVIZIO ASILO NIDO ANNO EDUCATIVO 2024-2025**

mini guida

**Una volta cliccato sul link del portale della pubblica istruzione si verrà indirizzati alla pagina iniziale del login da effettuare tramite SPID.**

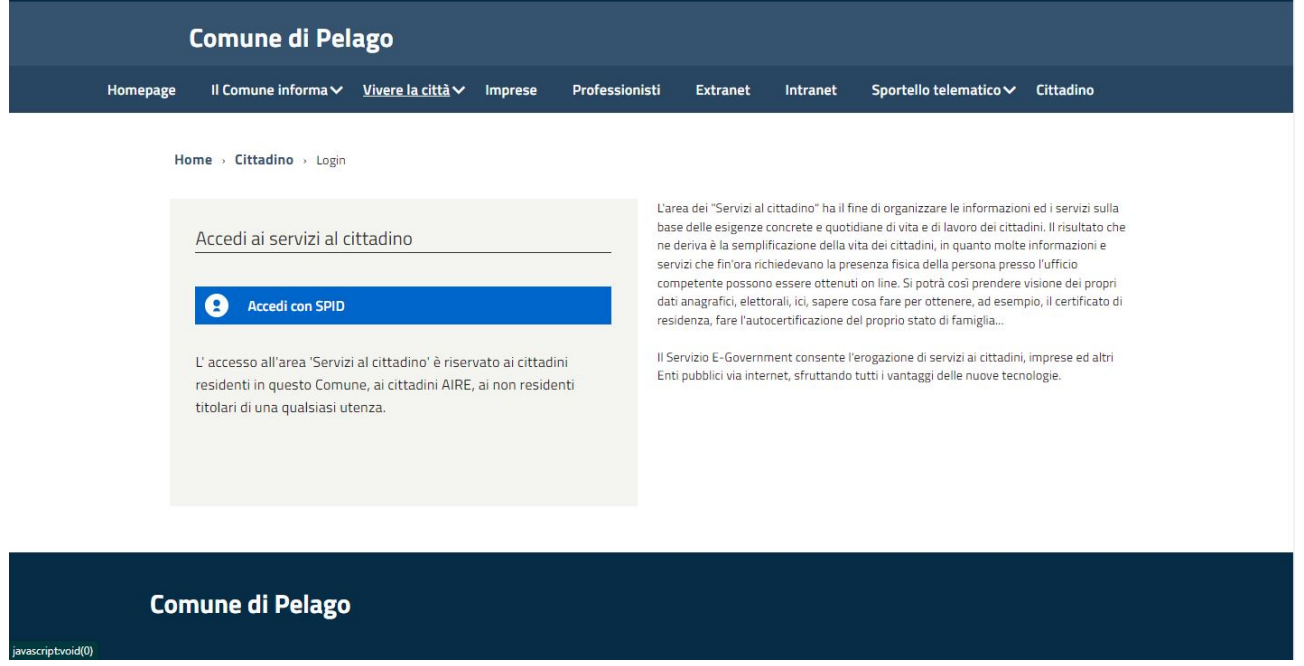

**Nell'area di benvenuto sarà possibile selezionare il servizio desiderato che nel nostro caso è quello indicato dal nome "Scuola, nido e servizi a domanda individuale".**

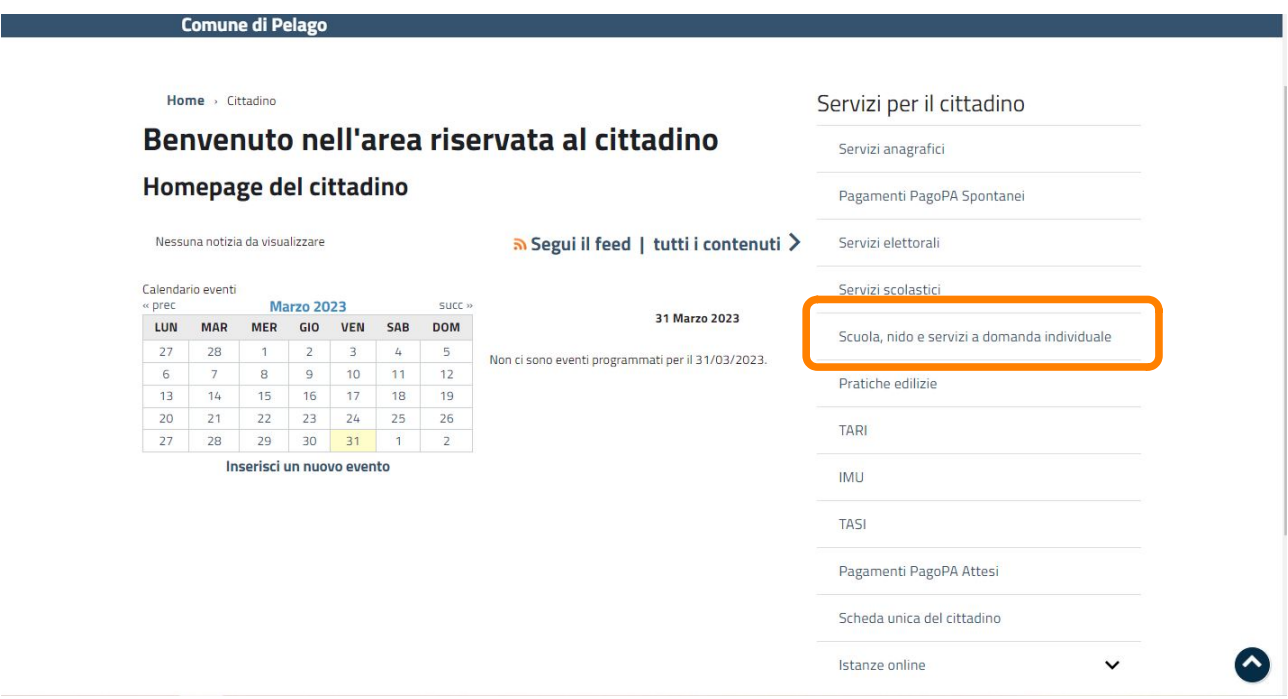

**Abbiamo fatto così accesso al portale delle istanze online. Attualmente è possibile richiedere l'iscrizione al servizio Nido, ma a breve quanto saranno aperti i bandi specifici la pagina darà la possibilità di iscriversi anche ai servizi di trasporto scolastico e pre scuola.**

**Tra gli allegati troverai, se non li avessi già letti, il regolamento, bando ed il tariffario in base alle ore di permanenza e alla fascia ISEE Di appartenenza. Ti chiediamo di leggere attentamente questi documenti prima di procedere alla compilazione della domanda.**

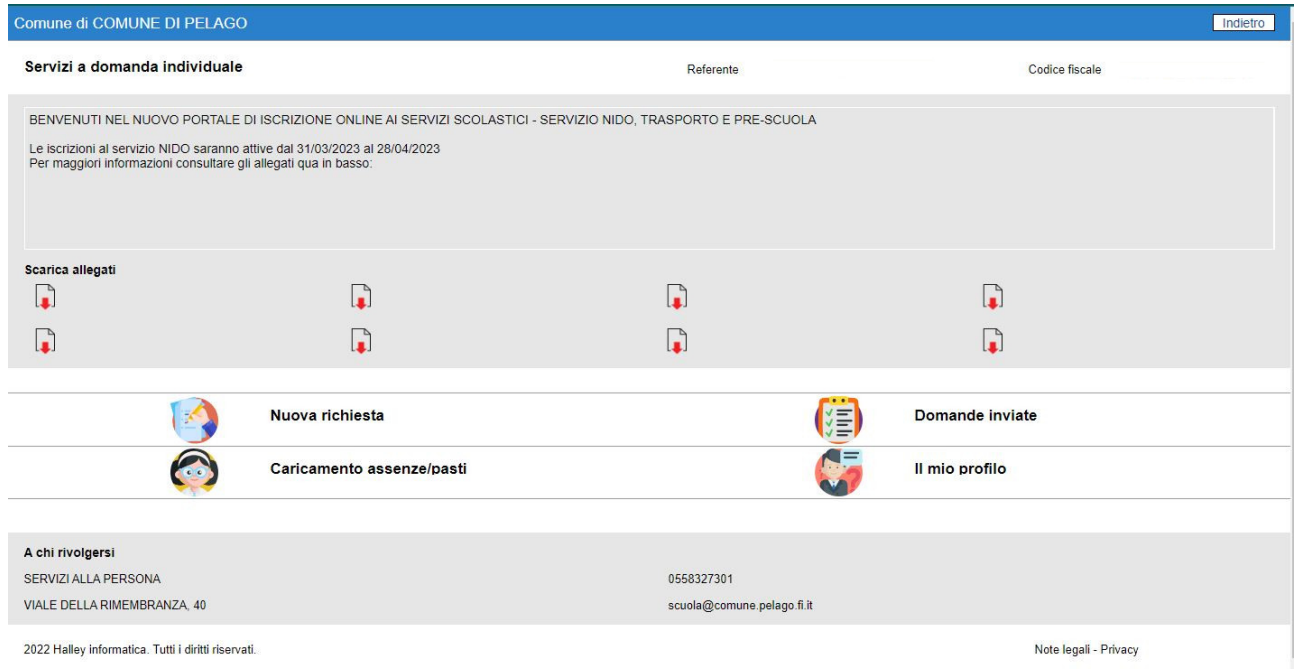

## **Cliccare su nuova istanza e seleziona la voce "nido"**

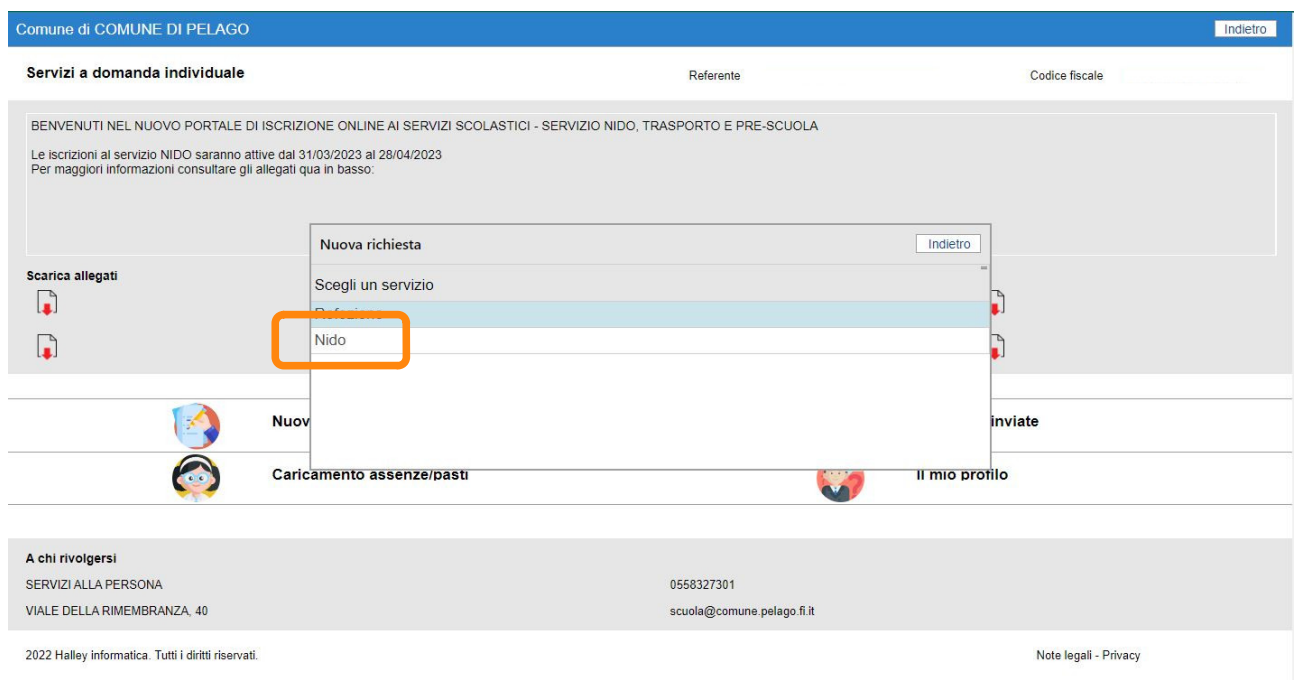

## **e successivamente sulla voce "iscrizione"**

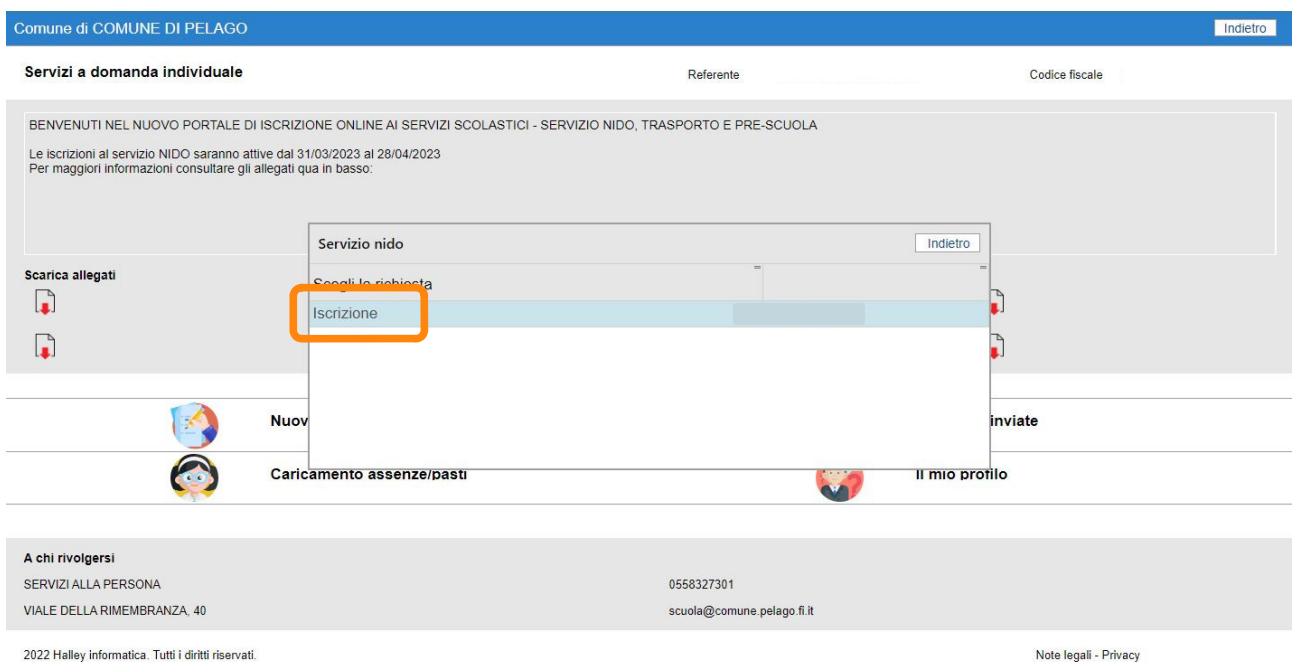

**Siamo arrivati alla maschera dai dati e dell'elenco delle informazioni da completare. \* indica le voci obbligatorie.**

**Una volta compilata la sezione del referente e del bambino (scegli la scuola nido Le rondini) dovrai cliccare sul tasto "informazioni per graduatoria" e compilare tutte le domande.**

**In questo modo sarà stabilità la graduatoria per l'anno educativo 2024-2025.**

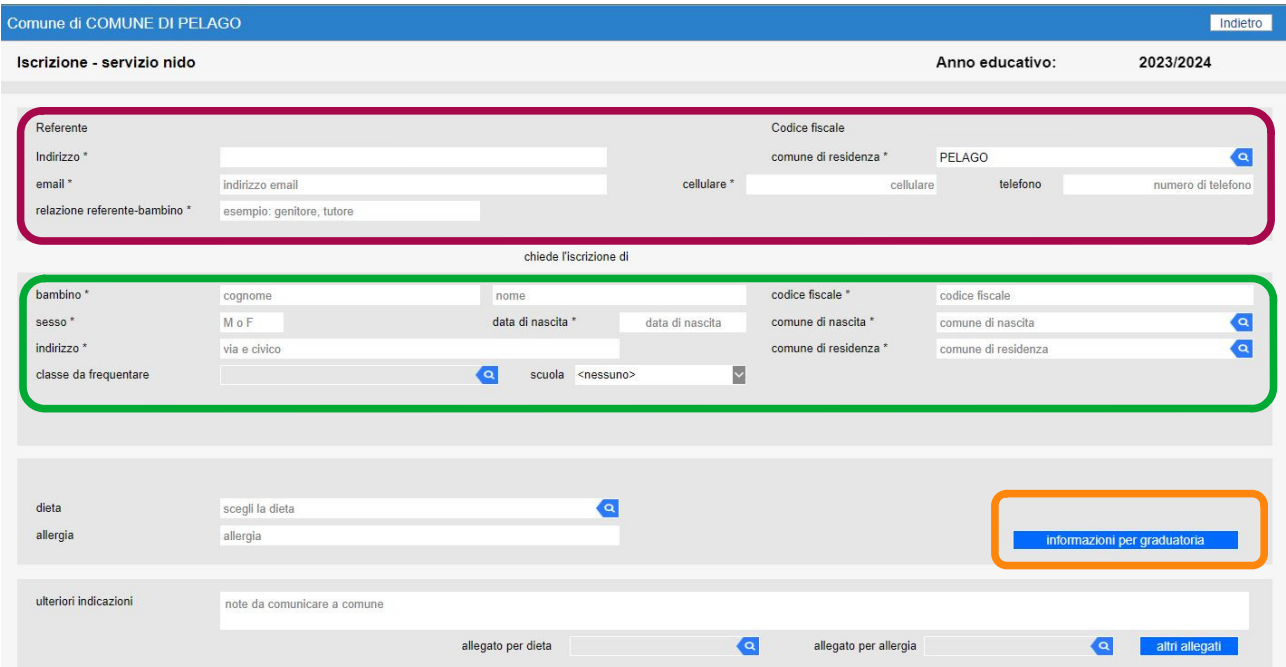

## **Compilate TUTTE le domande clicca sulla freccia rossa**

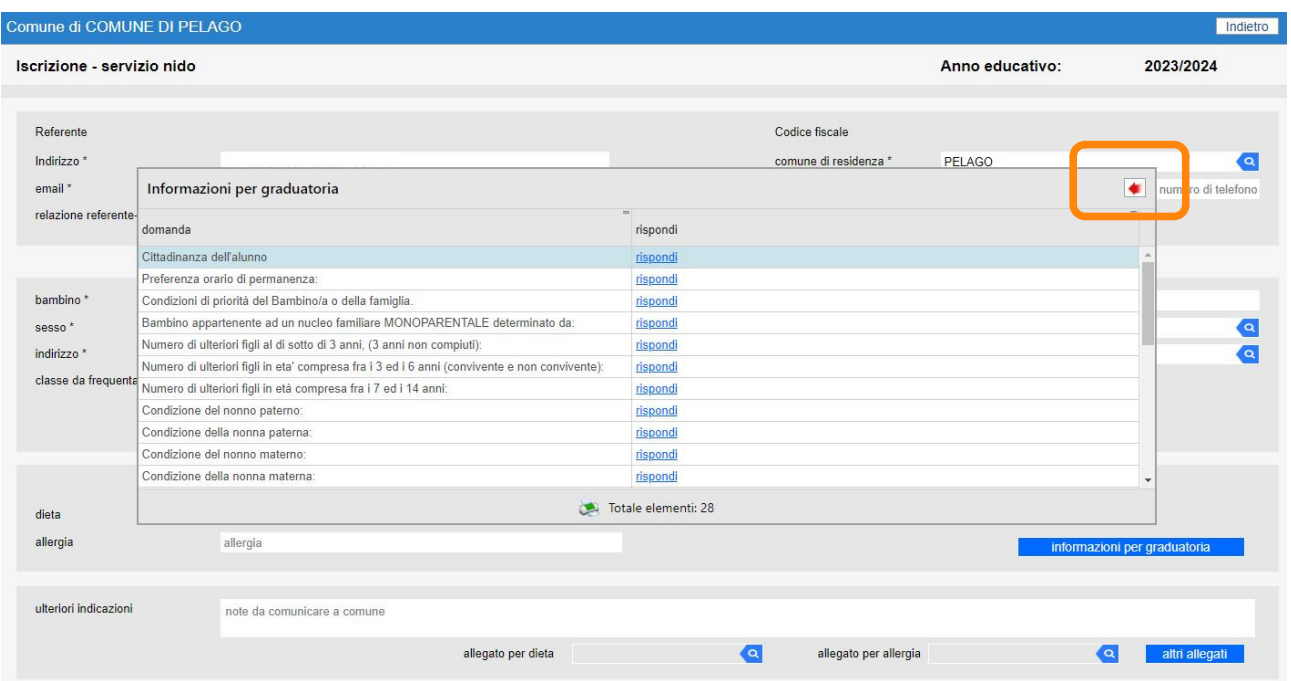

**Se nella domanda hai fatto riferimento alla Legge 104 o ad invalidità civile dovrai inserire il certificato cliccando "altri allegati". Ai un massimo di 5 allegati**

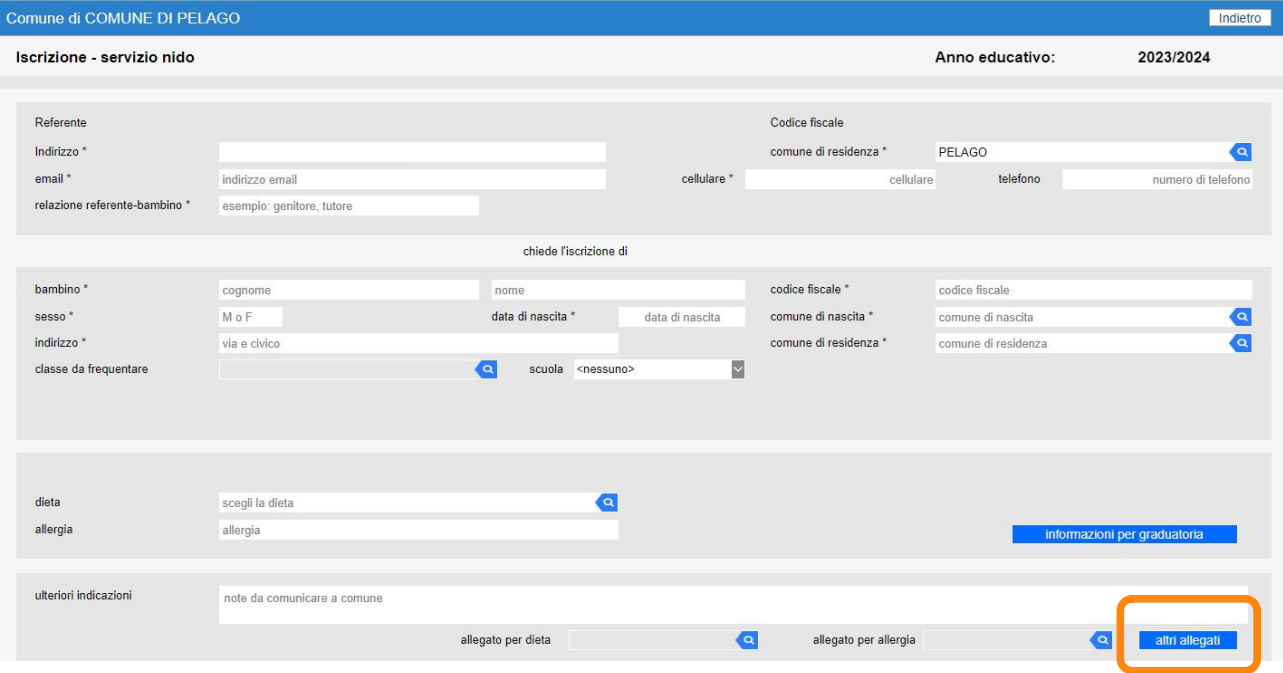

**Scorri in fondo alla pagina e conferma di aver letto le informative. Clicca sul tasto conferma invio ed assicurati di aver inviato il tutto.**

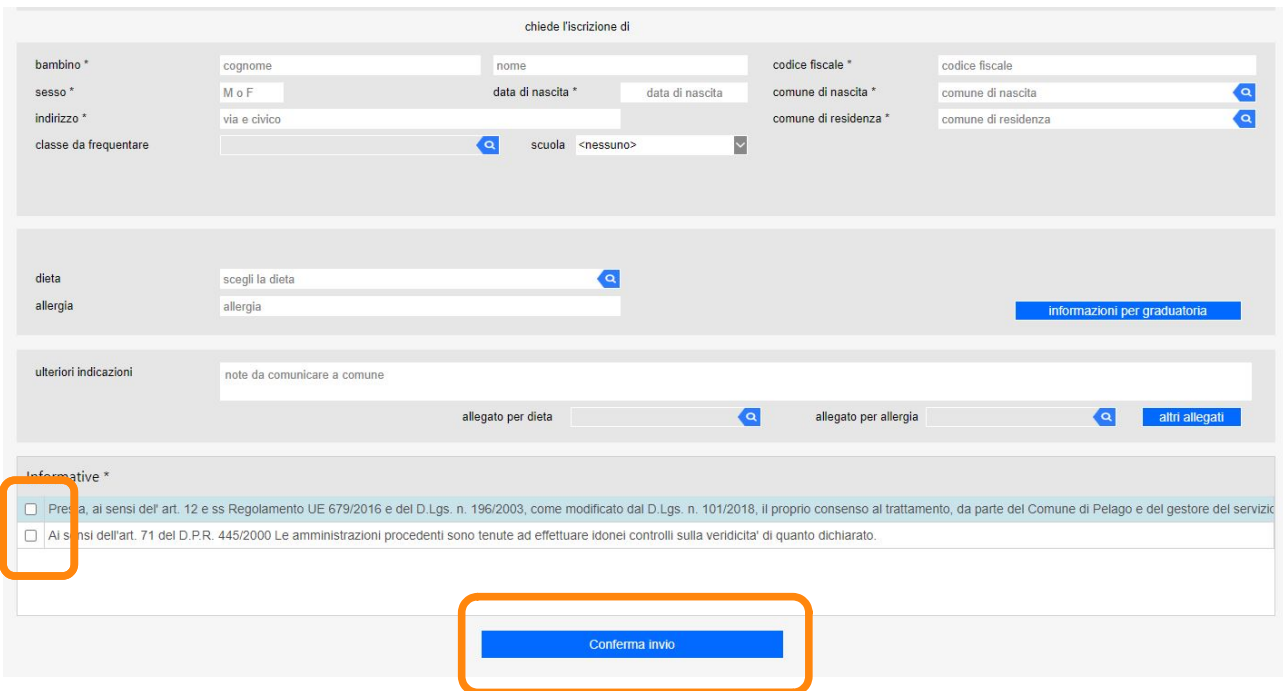

**La domanda è stata inviata al Comune di Pelago**